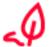

The previous steps are identical to the simple signature without Video-Ident. Optionally, you can take the previous steps from the following link: <u>Tutorial</u>

After you have set your signature and clicked **continue**, you will be asked for permission (**Zugriff zulassen**).

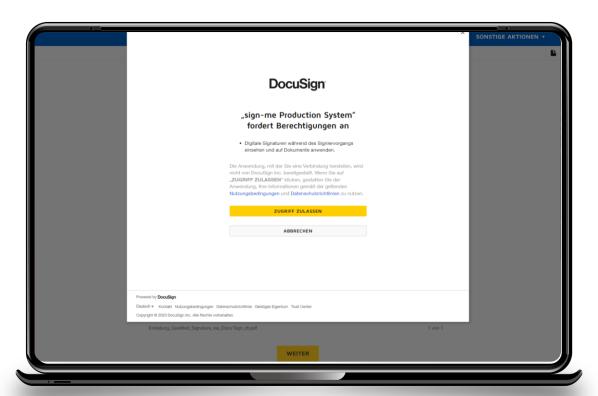

Step 1 - Click on registration to create a personal account at sign-me for this and further qualified signatures.

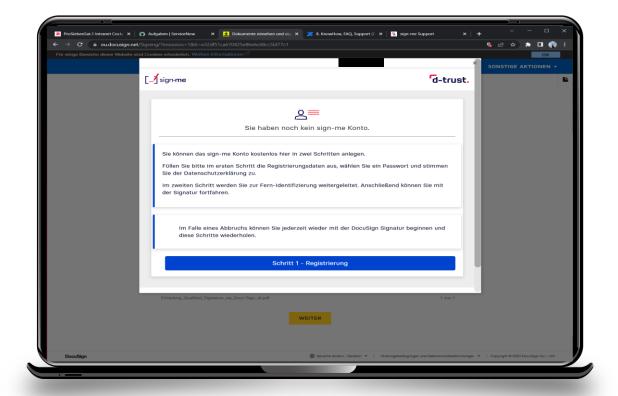

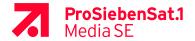

Enter **personal data** (Persönliche Informationen).

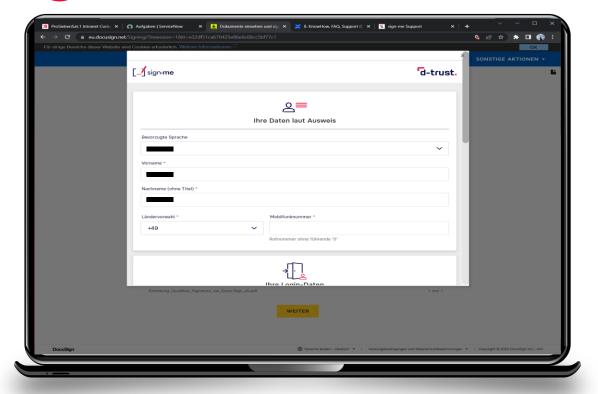

Set your own password that meets the requirements, accept privacy policy and continue(**weiter**).

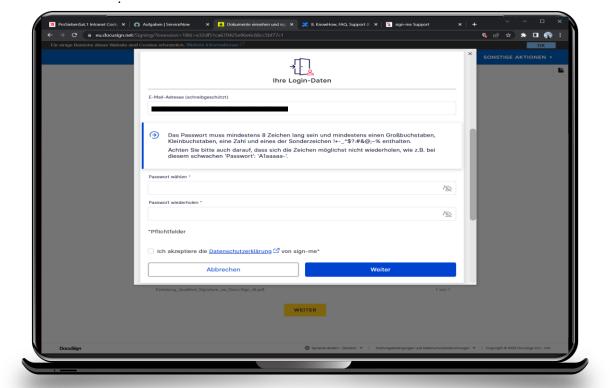

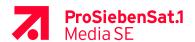

Continue with (Step 2 – Identification) **Schritt 2 – Identifizierung**.

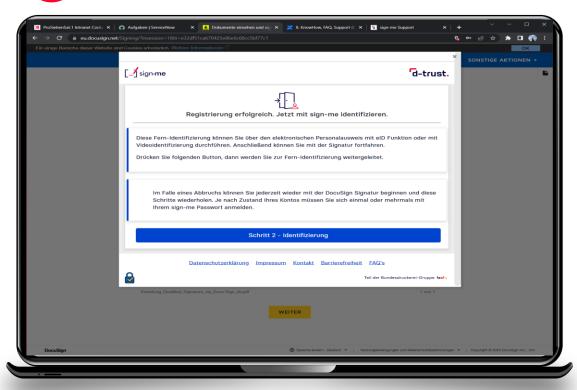

Login with the password from the previous registration, then continue (**weiter**).

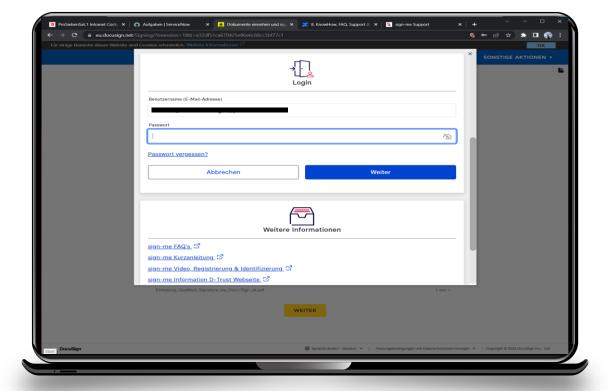

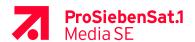

7

Agree to the terms of use and continue (weiter).

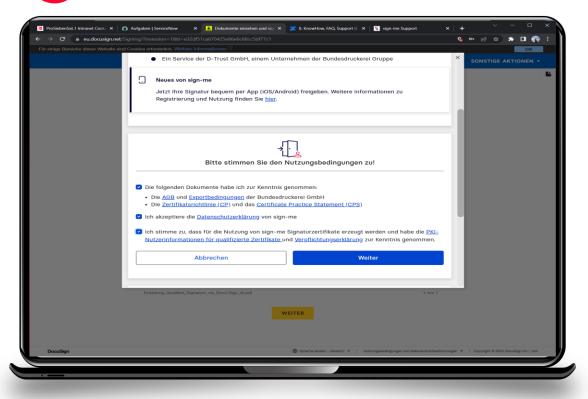

Identification start with more (weiter).

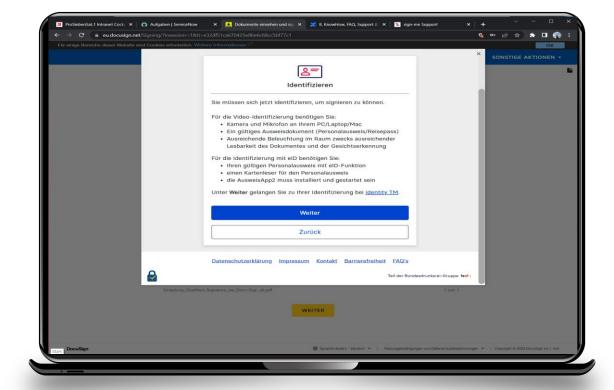

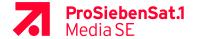

What is needed for VideoIdent with the eID?

- Smartphone with **launched AusweisApp2** and **identity** app from identity Trust Management AG (**not** identity autoID or identity online)

#### AusweisApp2

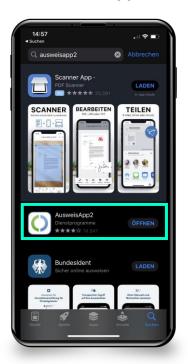

#### identity

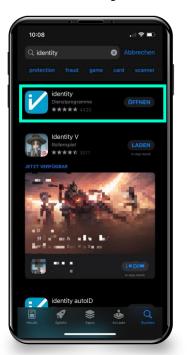

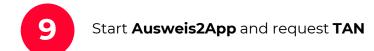

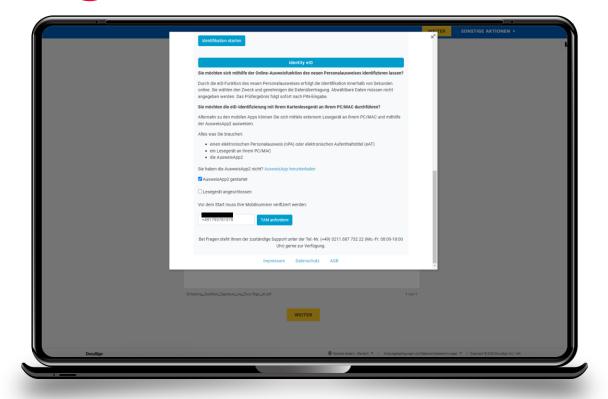

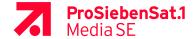

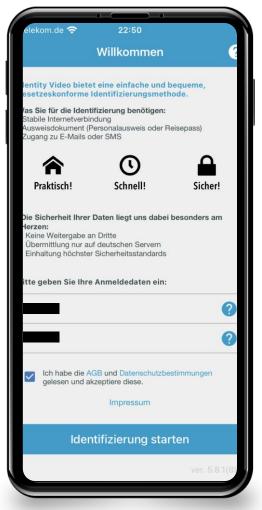

Insert your name (Nachname), the reference number (Referenznummer), accept the terms of user (AGB) and click "Identifizierung starten" to start the authentication.

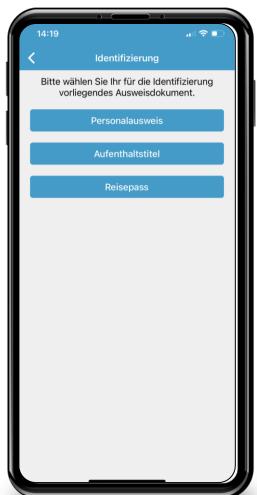

Choose ID card (**Personal-ausweis**).

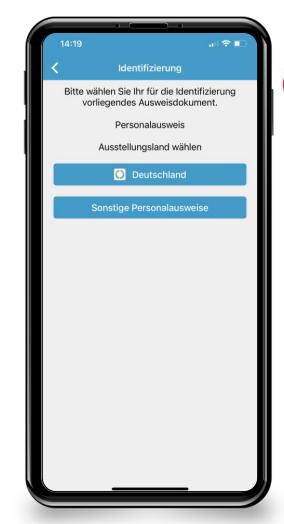

Choose cou

Choose country of issuance (Ausstellungsland).

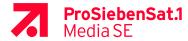

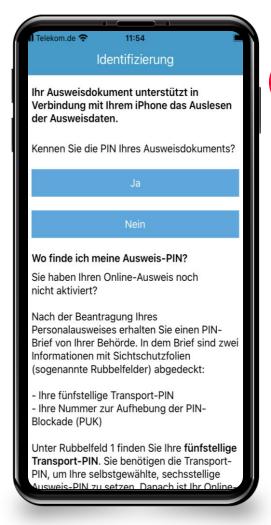

13

Have the **PIN** of the ID document ready and click yes (**Ja**).

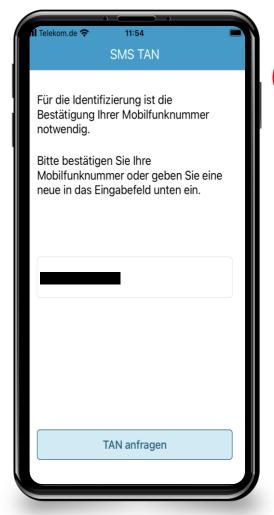

14

Request TAN (**TAN anfragen**) and verify your mobil number.

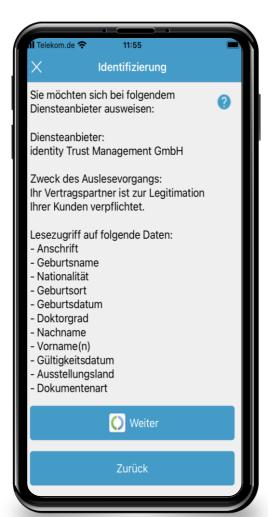

15

Confirm read access und click continue (**Weiter**).

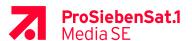

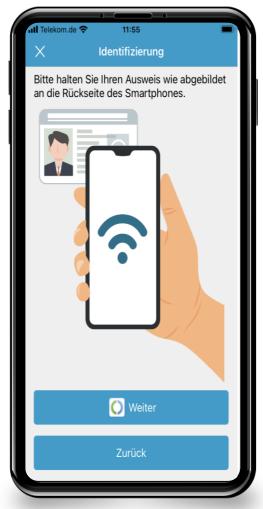

16

Follow the Instructions on the screen und click continue (**Weiter**).

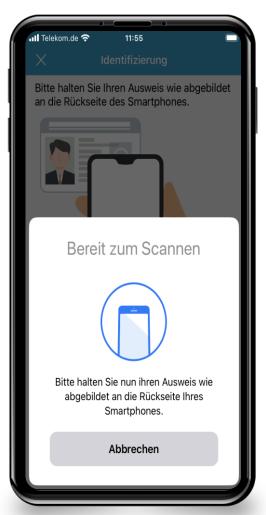

17

Scan your ID and wait for response.

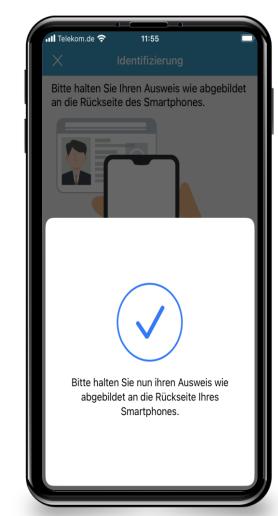

18

Wait until the scan porcess is completed.

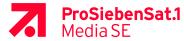

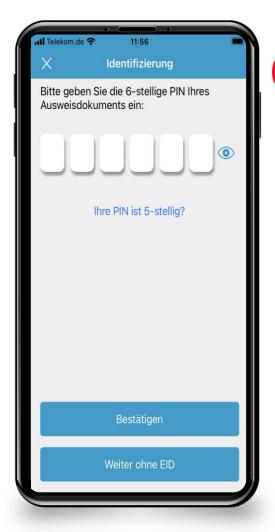

Enter the **6-digit PIN** of your ID document and click confirm (**Bestätigen**).

Request TAN (**TAN anfordern**), wait for the **SMS** with the code on your phone, enter the code and confirm.

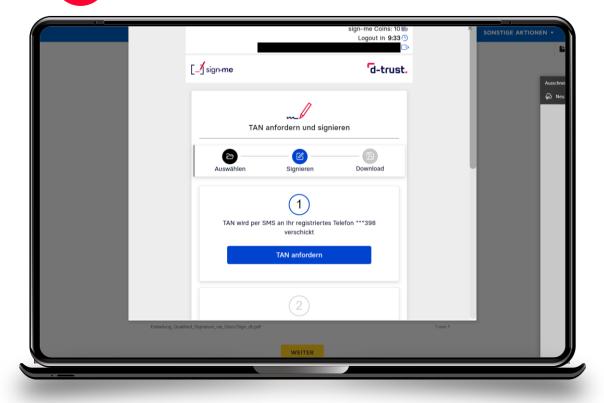

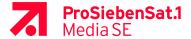

Wait until a signature certificate (**Signaturzertifikat**) is generated. The document is signed now.

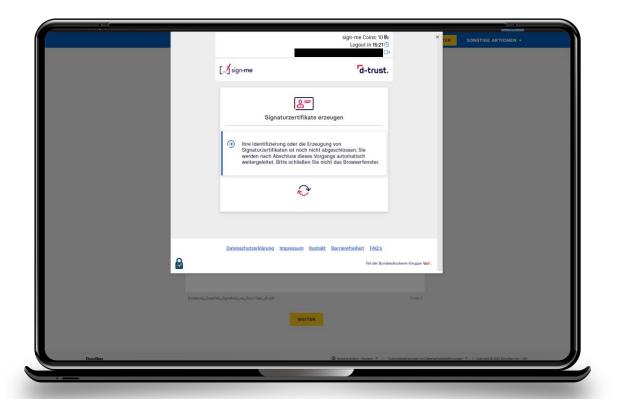

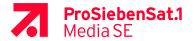